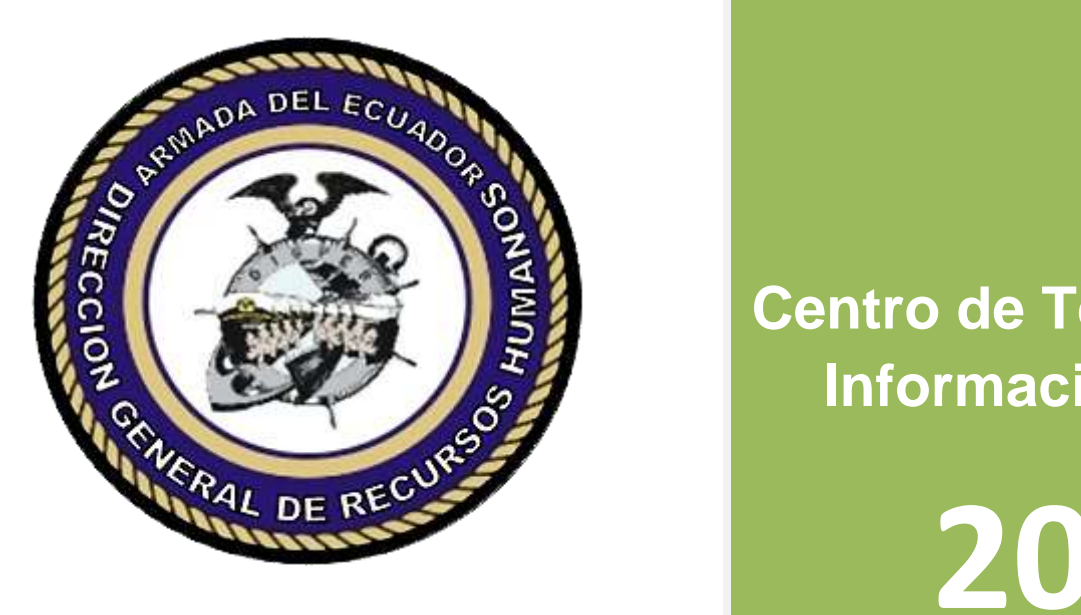

**Centro de Tecnología de<br>Luformación Nivel II** Solicitud de **Información Nivel II**

**2013**

# **Manual de Usuario Solicitud de Movimiento del Personal**

**Dirección General de Recursos Humanos**

# **MANUAL DEL USUARIO**

El propósito de este Manual de Usuario, es la de brindar una guía fácil al usuario solicitante para el acceso y registro de la Solicitud de Movimiento de Personal en el sitio web de la DIGREH.

El requisito fundamental para tener acceso a esta solicitud es estar registrado en el sitio Web www.digper2.armada.mil.ec, ya que por este medio se habilitará la opción de **MOVIMIENTO DEL PERSONAL** dentro del menú principal.

Los pasos a seguir son los siguientes:

# **1ER PASO: INGRESO A SOLICITUD DE MOVIMIENTO**

Una vez que ingrese con su respectivo **USUARIO** y **CONTRASEÑA**, verifique en el menú ubicado a la parte izquierda, una opción que dice **MOVIMIENTO DEL PERSONAL**, haga clic en el ícono verde para que se despliegue los submenús, pulse la opción que dice **Solicitud de Movimiento**, se desplegarán un submenú, tal como aparece en la figura #1.

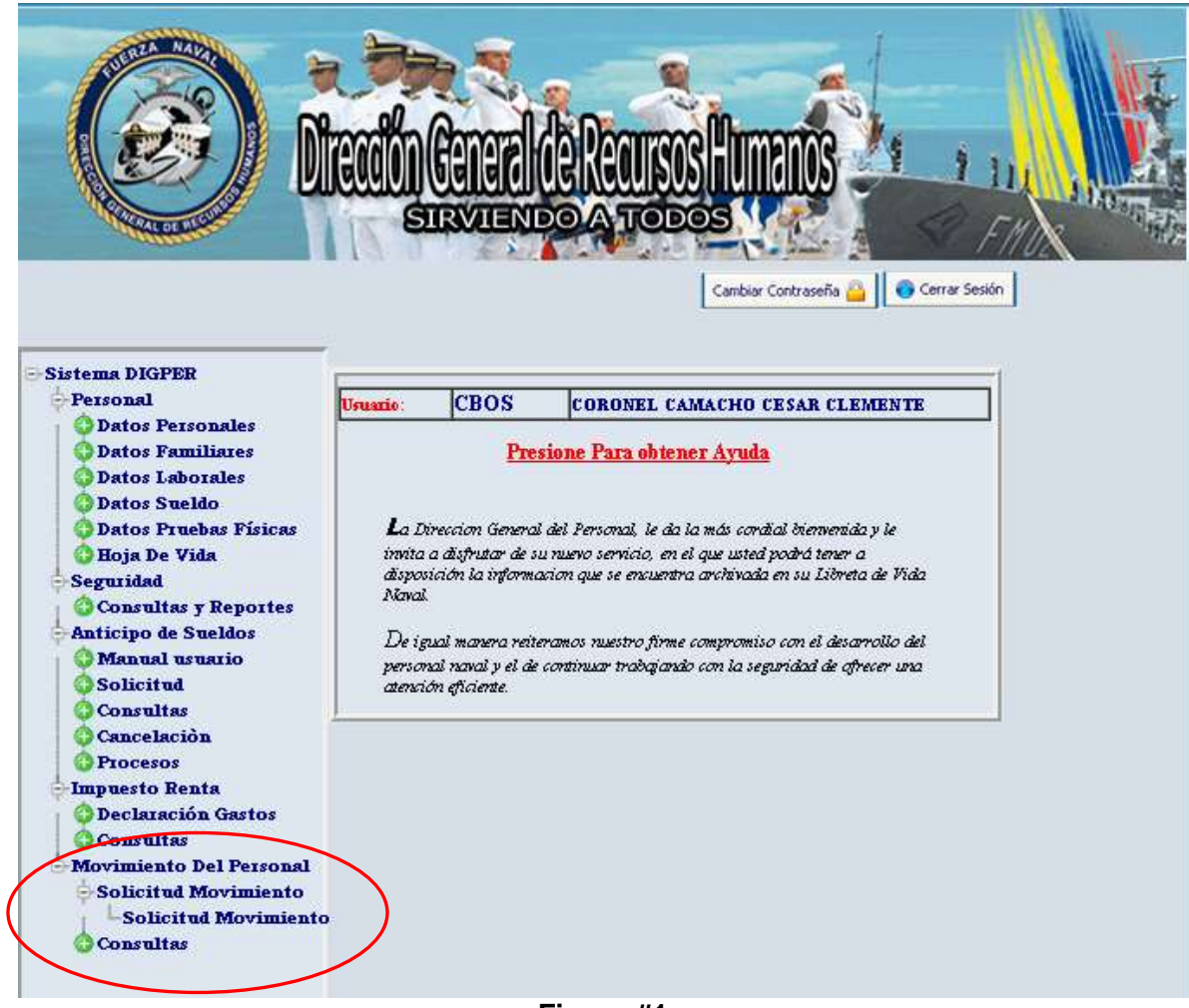

Al desplegarse el submenú debe hacer clic sobre la etiqueta **Solicitud Movimiento**, a continuación se cargará el formulario de ingreso de datos, tal como se muestra en la Figura #2.

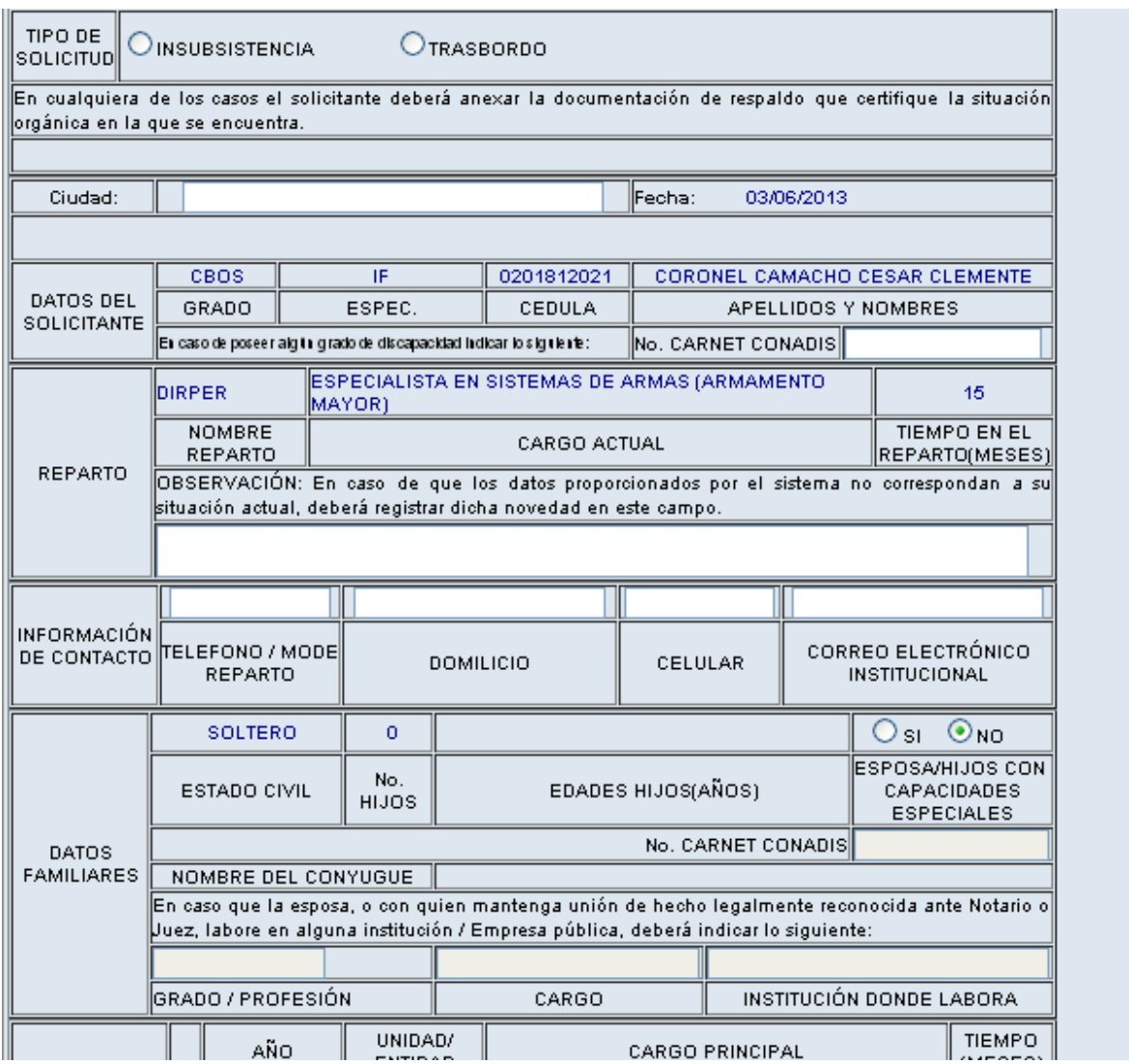

**Figura #2.**

# **2DO PASO: LLENADO DE FORMULARIO**

A continuación se detalla una breve explicación de cada sección del formulario para mejor compresión del usuario al momento de ingresar la información:

## **Tipo de Solicitud**:

El usuario deberá seleccionar obligatoriamente uno de los tipos de solicitud:

- **Insubsistencia:** Para el caso de solicitud de insubsistencia para el caso de un pase previsto y publicado por Orden general.
- **Trasbordo:** Para el caso de solicitud de trasbordo a otro reparto.

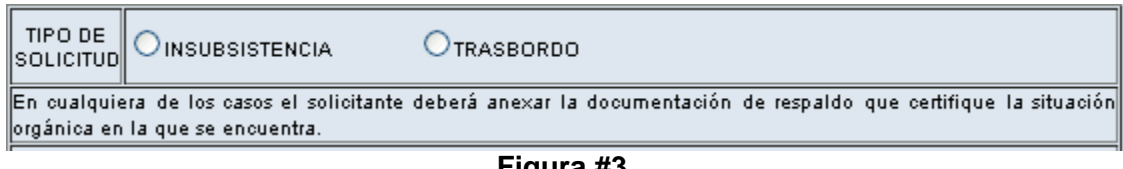

#### **Figura #3.**

#### **Ciudad:**

Ingresar la ciudad desde donde se genera la solicitud.

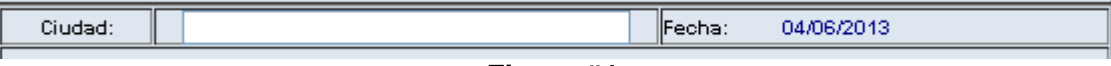

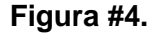

#### **Datos del solicitante:**

En esta sección se refleja la información registrada en el Sistema Integrado de Personal, además se agrega una caja de texto en la que el usuario que tiene capacidad especial deberá ingresar el número de carnet de CONADIS como se muestra en la Figura #5.

|                          | CBOS                                                                                        |        | 0201812021 | CORONEL CAMACHO CESAR CLEMENTE |  |
|--------------------------|---------------------------------------------------------------------------------------------|--------|------------|--------------------------------|--|
| DATOS DEL<br>SOLICITANTE | GRADO                                                                                       | ESPEC. | CEDULA     | APELLIDOS Y NOMBRES            |  |
|                          | $\parallel$ En caso de poseer algin grado de discapacidad indicar lo signiente: $\parallel$ |        |            | INo. CARNET CONADISII          |  |

**Figura #5.**

# **Reparto:**

En esta sección se refleja el nombre del reparto actual y el cargo desempeñado por el usuario así como el tiempo totalizado en meses del mismo. Si el usuario tiene alguna novedad sobre los datos registrados en el Sistema Integrado de Personal, deberá ingresarla en la caja de texto observación, tal como se muestra en la Figura#6.

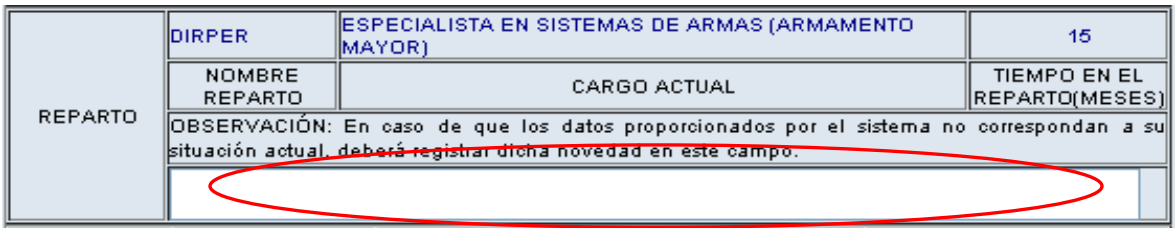

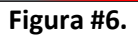

#### **Información de contacto:**

En esta sección el usuario solicitante debe ingresar obligatoriamente los siguientes datos: Teléfono convencional o mode del reparto, dirección del domicilio actual, número de celular y correo electrónico valido.

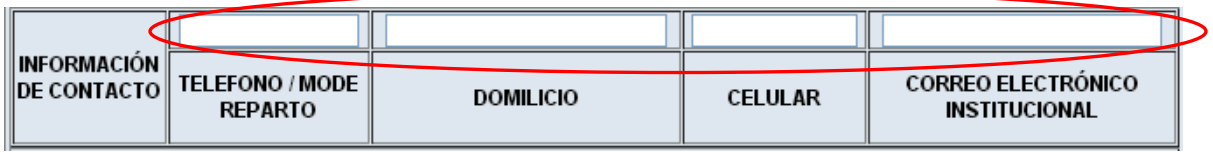

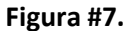

#### **Datos familiares:**

En esta sección se muestra los datos familiares del usuario solicitante registrados en el Sistema Integrado de Personal. Adicional el usuario deberá seleccionar si la esposa o uno de sus hijos tienen algún tipo de capacidad especial, e ingresar en la caja de texto el número de CONADIS, es necesario recalcar que, si el usuario escoge **NO** se desactivara la caja de texto.

En los datos del conyugue, en el caso de que labore fuera de la Institución el usuario solicitante deberá ingresar la información laboral del mismo(a). Si el conyugue trabaja en la Armada del Ecuador y los datos matrimoniales están ingresados en el Sistema Integrado del personal, esta información se mostrara automáticamente.

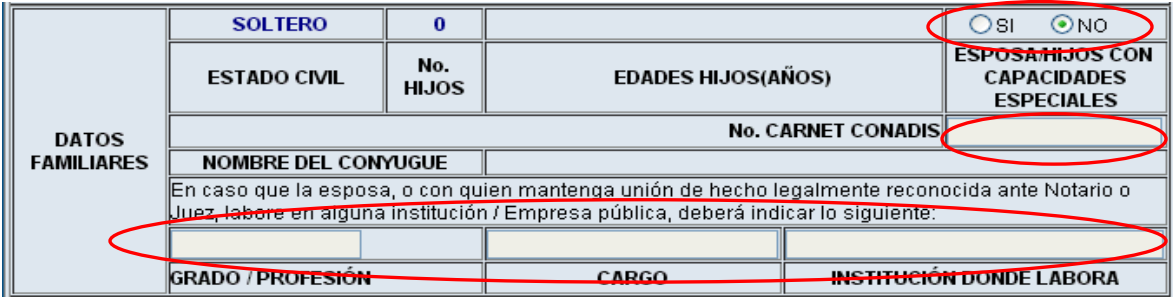

# **Últimos repartos:**

Muestra la información de los 03 últimos repartos donde ha prestado servicios el usuario solicitante, con el tiempo totalizado en meses.

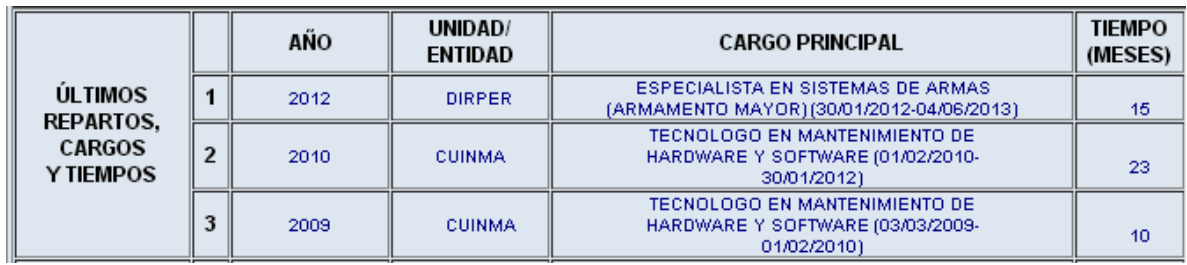

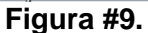

#### **Últimos repartos fuera de la plaza:**

Muestra la información de los 05 últimos repartos fuera de la plaza donde ha prestado servicios el usuario solicitante, con el tiempo totalizado en meses.

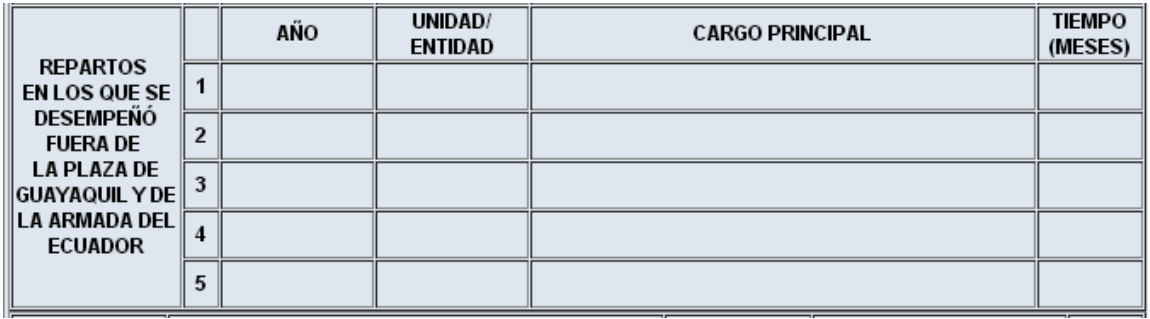

**Figura #10.**

#### **Estudios realizados y aprobados:**

Muestra la información de los Títulos y Estudios Realizados que tiene registrado el usuario solicitante en el Sistema Integrado de Personal, adicional el usuario debe ingresar en las cajas de texto, los idiomas y porcentaje de suficiencia, tal como se muestra en la Figura #11.

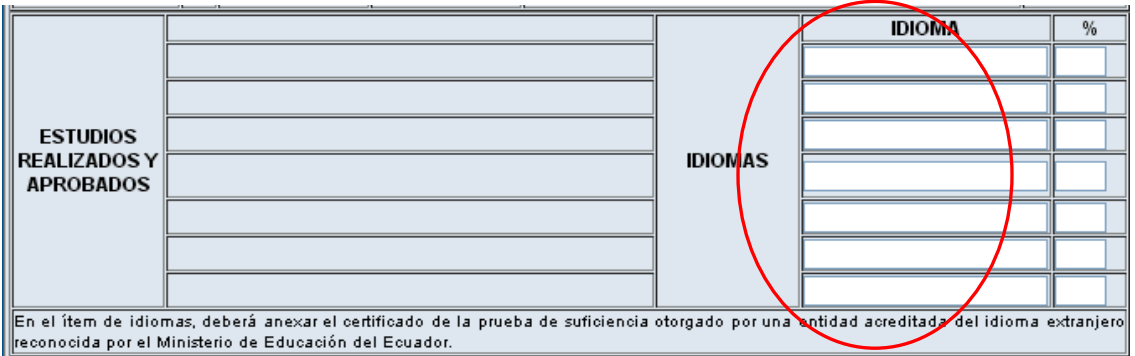

#### **Datos del reparto solicitado:**

**Área Geográfica:** Son las diferentes regiones donde están ubicados los repartos de la Armada del Ecuador. El usuario debe seleccionar mínimo 2 áreas.

**Reparto solicitado:** Al seleccionar las áreas se llenaran 03 listas desplegables AGUENA  $\geq$  en las que se mostraran los repartos pertenecientes a estas áreas para que el usuario solicitante pueda seleccionar el reparto destino del trasbordo, además junto a cada reparto el usuario deberá seleccionar el área en el que desee desempeñarse tal como se muestra en la Figura #12.

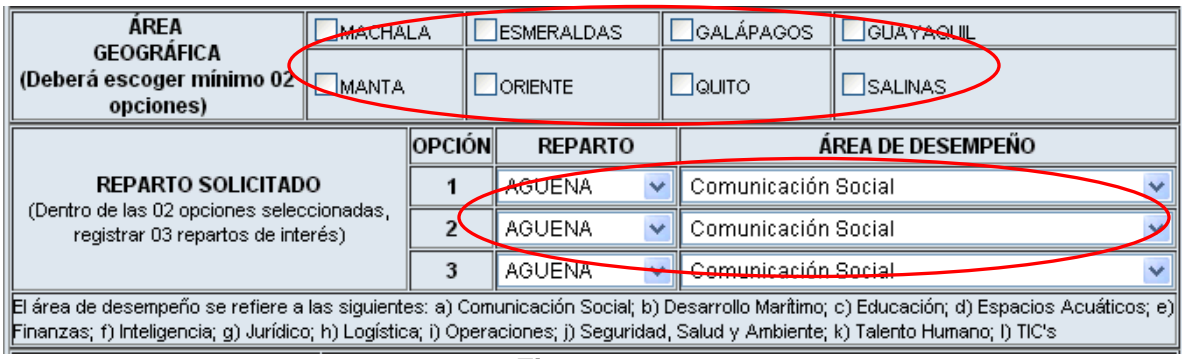

**Figura #12.**

# **Motivo de la solicitud:**

En esta sección se debe ingresar obligatoriamente el motivo por el cual se solicita el trasbordo o insubsistencia, para lo cual debe seleccionar uno o más motivos haciendo clic en los cuadros de selección $\Box$ .

Adicional debe ingresar en las cajas de texto el detalle del motivo y el Departamento/División/Sección o Unidad de interés como se muestra en la figura #13.

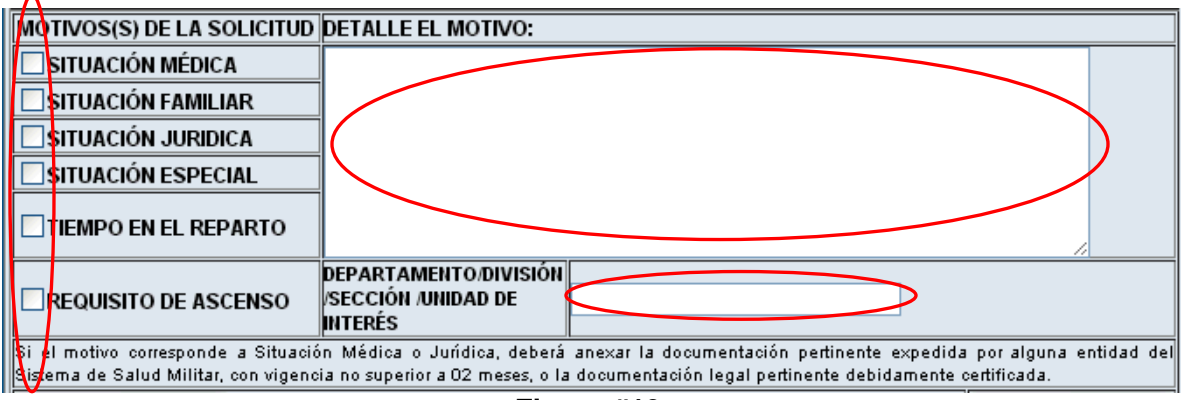

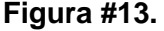

# **Grabar Datos:**

Después de haber ingresado correctamente la información mencionada anteriormente el usuario deberá grabar la misma dando clic en el botón **Grabar solicitud** como se muestra en la figura #14

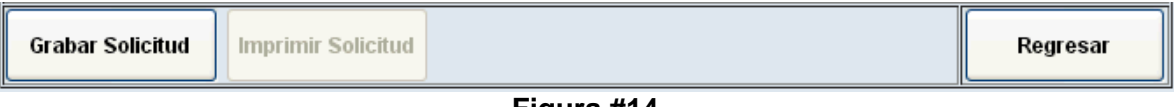

**Figura #14.**

A continuación se mostrará el siguiente mensaje que indica que el registro fue realizado con éxito:

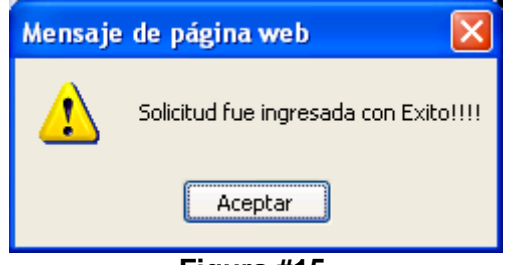

**Figura #15.**

El siguiente mensaje lo guiara al usuario a la impresión del documento.

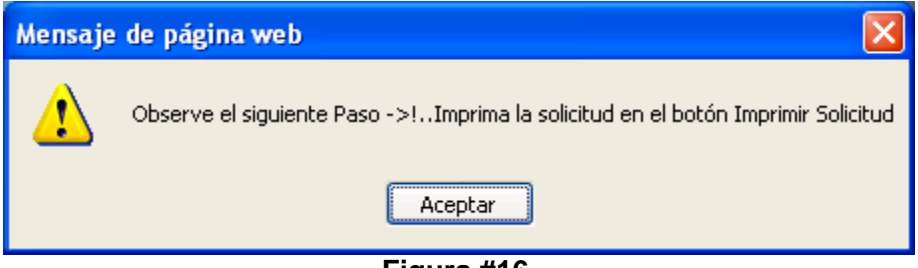

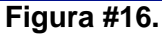

Por consiguiente el usuario deberá imprimir el documento en el botón que se muestra en la figura #17:

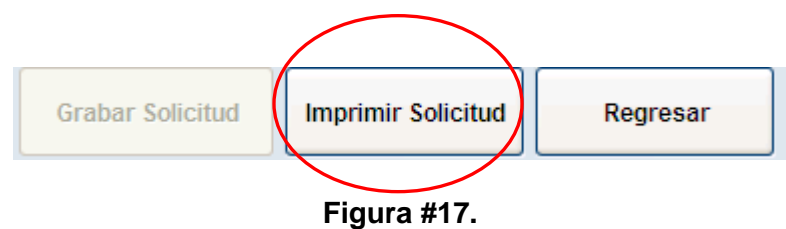

Si el usuario no desea imprimir el documento en el mismo instante, lo puede realizar descargar después ingresando en el submenú **Consultas** que se encuentra en el Menú **MOVIMIENTO DEL PERSONAL,** tal como se muestra en la figura #18

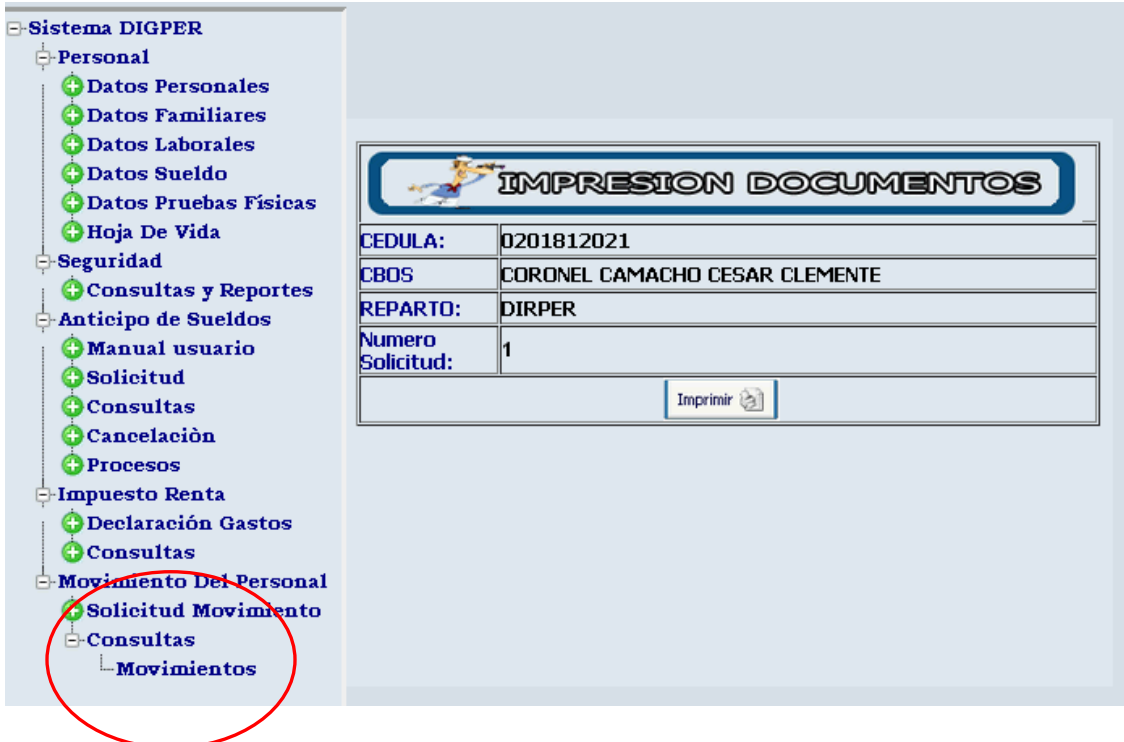

**Figura #18**